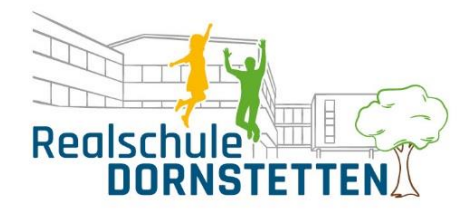

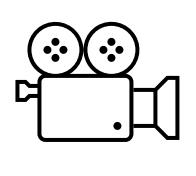

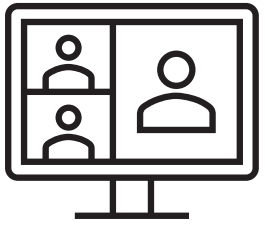

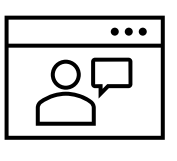

# Leitfaden für die Teilnahme an einer Videokonferenz über Jitsi Meet

#### Teilnahme mit einem Computer oder Laptop:

Voraussetzung: Installation des Browsers GOOGLE CHROME

Um an einer Videokonferenz teilnehmen zu können, erhältst du von einer Lehrkraft (Klassenlehrer/in oder Fachlehrer/in) einen Einladungslink und ein Passwort über Schul.Cloud oder den Schulmanager zugesandt:

Öffne diesen Link in deinem GOOGLE CHROME Browser. Gib anschließend das Passwort ein.

#### Teilnahme mit einem Tablet oder Smartphone:

Voraussetzung: Installation der App MEDIENZENTRUM KLASSENRAUM ⇨ Wähle den Landkreis Freudenstadt aus!

Um an einer Videokonferenz teilnehmen zu können, erhältst du von einer Lehrkraft (Klassenlehrer/in oder Fachlehrer/in) einen Einladungslink und ein Passwort über Schul.Cloud oder den Schulmanager zugesandt:

Öffne diesen Link mit deiner App oder gib den Namen des Konferenzraums in der App ein. Gib anschließend das Passwort ein.

## Übersicht und Funktionen in Jitsi Meet:

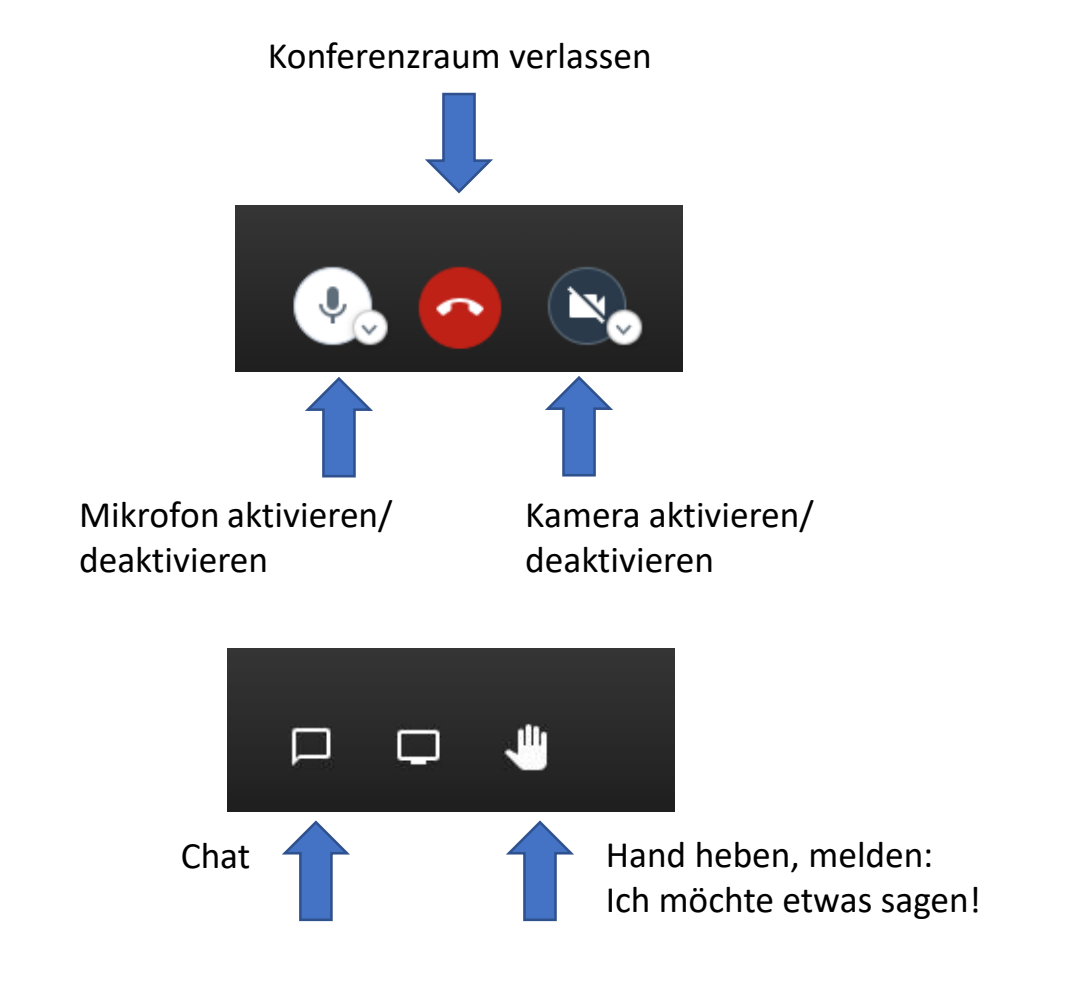

### Hinweise, Regeln und Tipps:

- ✓ Wähle einen Ort mit einer möglichst guten Internetverbindung aus.
- $\checkmark$  Gib unbedingt deinen richtigen Namen an.
- $\checkmark$  Schalte deine Kamera immer aus.
- $\checkmark$  Schalte dein Mikrofon nur an, wenn du etwas sagen möchtest und von deiner Lehrkraft aufgerufen wurdest.
- ✓ Melde dich ⇨Hand heben⇦, wenn du etwas sagen möchtest.
- ✓ Verwende den Chat, wenn dein Mikrofon nicht funktioniert und du etwas sagen oder fragen möchtest.

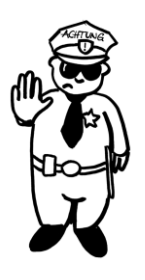

Bild-, Ton- und Videoaufzeichnungen sind verboten!